## Google Classroom

Creating a Class Quick Guide

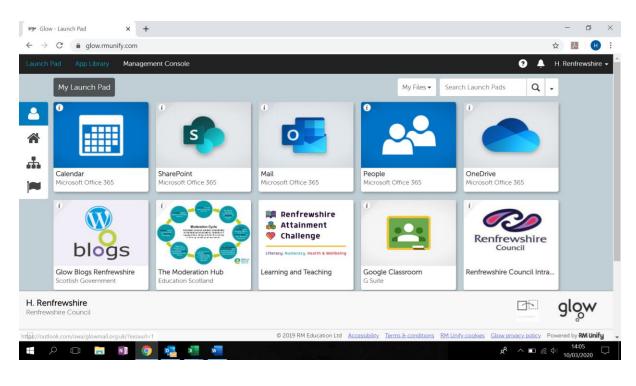

**Step 2:** Click on "Google Classroom" – if you cannot find this, you can search for this in the "App Library":

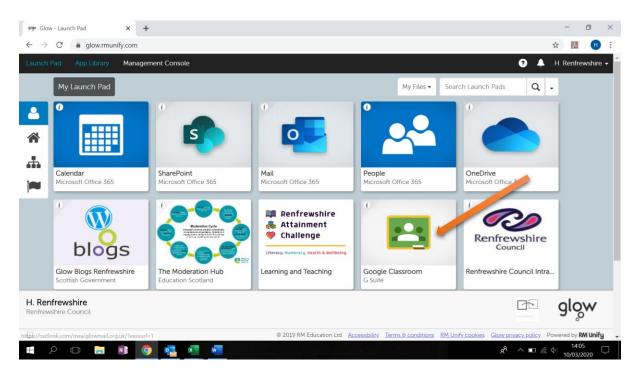

Step 1: Click on "Glow - Launch Pad":

| Google Cla                  | assroom |                   |                  | + III H      |
|-----------------------------|---------|-------------------|------------------|--------------|
| MuSic<br>students           |         | Google Chromebook | CCPS Cohort 2012 | Create class |
|                             | ~ 🗅     | ê 🗅               | ~ □              |              |
| est<br>Jucation<br>students | C,      |                   |                  |              |
|                             |         |                   |                  |              |

**Step 3:** Click on the plus sign at the top right of the page and click "Create Class":

**Step 4:** Give your class a name, and you can also specify the subject and room to make it clear to your students. Once you have added this detail, click "Create":

| 🧐 Glow - Launch Pad 🗙 🖪 Courses                                | × +                                          | -      | - 0                | × |
|----------------------------------------------------------------|----------------------------------------------|--------|--------------------|---|
| $\leftrightarrow$ $\rightarrow$ C $($ a classroom.google.com/h |                                              | ☆      | 7                  | : |
| ≡ Google Classroom                                             |                                              | +      | •                  | Ĵ |
| 0 students                                                     | eate class                                   |        |                    |   |
|                                                                | Section Subject Mathematics (Maths) Room 3.1 |        |                    |   |
| 0 students                                                     | Cancel Create                                |        |                    |   |
| 0                                                              |                                              |        | 4.400              |   |
| I 🖛 🖉 🖬 🖉 🛃 💶                                                  | 💷 ^ ት <sub>አ</sub>                           | 信 🕬 10 | 14:08<br>)/03/2020 | 5 |

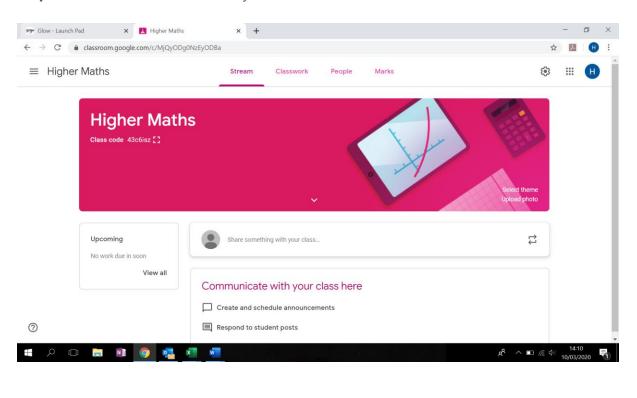

Step 5: Your class will now be ready to use:

**Step 5:** To add students to your classroom, share the "Classcode" with them – you will find this on your main class page:

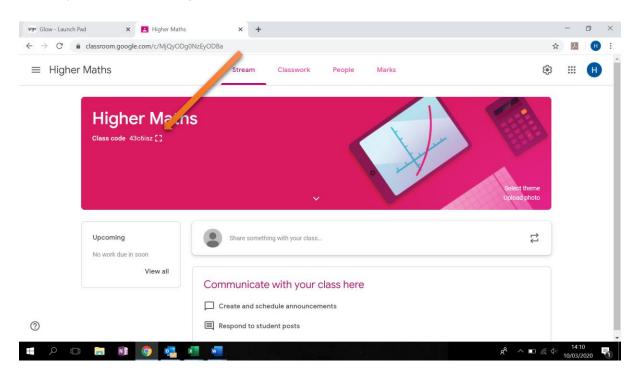

**Step 5:** Pupils can log into glow, and access Google Classroom. From here they can click the "Plus" button at the top right and "join your class" by entering the code:

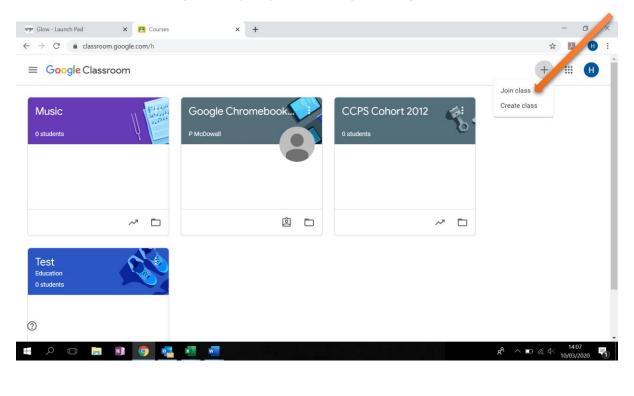

**Step 5:** Enter the "Class code" and click "Join". Students will no be members of your classroom.

| 🧐 Glow - Launch Pad 🗙 🖪 Courses                                    | ×                               | <ul> <li>Overview  </li> </ul>                              | ×   +          |   |                                | -     | ٥   | × |
|--------------------------------------------------------------------|---------------------------------|-------------------------------------------------------------|----------------|---|--------------------------------|-------|-----|---|
| $\leftrightarrow$ $\rightarrow$ C $\ $ $\ $ classroom.google.com/h |                                 |                                                             |                |   | \$                             | 7.    | Ð   | : |
| ≡ Google Classroom                                                 |                                 |                                                             |                |   | +                              |       | Ð   | Î |
| Higher Maths<br>0 students                                         | Music<br>0 students             | Join class<br>Ask your teacher for the cl<br>enter it here. | Google Chromet |   |                                |       |     |   |
| ~ □                                                                |                                 |                                                             | -              | 2 |                                |       |     |   |
|                                                                    |                                 |                                                             | Cancel Join    |   |                                |       |     |   |
| CCPS Cohort 2012                                                   | Test<br>Education<br>0 students |                                                             |                |   |                                |       |     |   |
| 0                                                                  |                                 |                                                             |                |   |                                |       |     |   |
| 📒 🔎 🗆 📄 💽 🤹                                                        | × w                             |                                                             |                |   | <b>x<sup>R</sup> ∧ ∎</b> (∉ Φ) | 14:37 | 120 |   |